# Wireless Content Sharing and Collaboration with Solstice

#### **Connect to a Solstice Display**

Open the Mersive Solstice app, find your Solstice display, then click to connect.

If prompted, enter the 4-digit key visible on the display.

Turn on **Connect to room camera and mic** to use Solstice room devices as video or audio sources in a video conference.

### Share, Control, and Mark Up Content

Share content to the Solstice display using the options in the Share tab.

Arrange, control, dock, and stack shared content on the Layout tab.

Temporarily mark up content on the display using the lnk option in the mobile app.

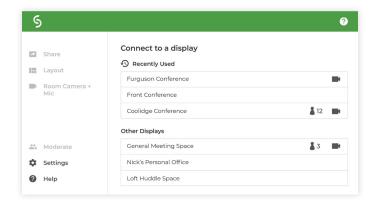

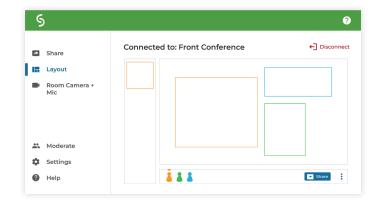

# Other Ways to Control Content on the Layout Tab

- Drag and drop posts on or off the on-deck panel.
- Right-click or touch-and-hold a post to view more control options.

- Pinch-to-zoom a post on touch-enabled devices.
- On mobile devices, touch-and-hold the red dot to temporarily mark up the display.

#### **Connect a Video Conference**

In the Room Camera + Mic tab, turn on the Room Camera and Mic toggle, if not already. Then you can:

- Launch a video conference meeting scheduled on your integrated MS365 calendar.
- Select Solstice room devices (listed on the right) in your video conferencing app.
- Share Screen 2 to the video conference so remote participants see the Solstice display.

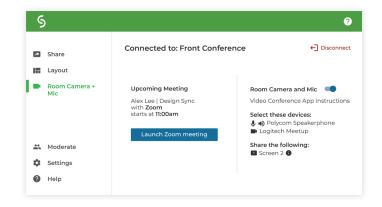

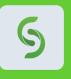

## **Need the Mersive Solstice App?**

Go to **mersive.com/download/** to get the latest version for your device. On a mobile device? Scan the QR code to download the app from the app store.

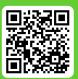